THE INDIAN HEALTH SERVICE EHR Patch Updates Office Hours EHRv1.1p10

#### **Electronic Health Record** What's new, What's changed

RPMSIEHR

**Superior Health Information Management** Now and for the Future

> IHS-Office of Information Technology EHR Program

# Office Hour Presenters

- CDR Susan Pierce-Richards, ARNP, OIT EHR Project Lead
- CDR Mary Ann Niesen, PharmD, OIT Pharmacy Consultant
- Barbara Hess, DHA, OIT EHR Project analyst

# Agenda

- **Introduction**
- **Presenters** 
	- Office Hour Presenters have different specialties within the EHR system who will be responding to your questions
- Questions/Answers
	- Please do not put your phone "On Hold" during the conference call
	- "Raise your hand" through the Adobe Connect features provided
	- Please state your name/site
	- Please state your question clearly
	- Please keep background noise to a minimum to better hear the questions/answers
- Patch 10 Resources
	- Patch 10 resources will be placed on FTP site (RPMS patch folder) for your review after session
	- If you can not access the FTP site please e-mail **[barbara.hess@ihs.gov](mailto:barbara.hess@ihs.gov)** for a copy

#### **FIXES**

## Fixes

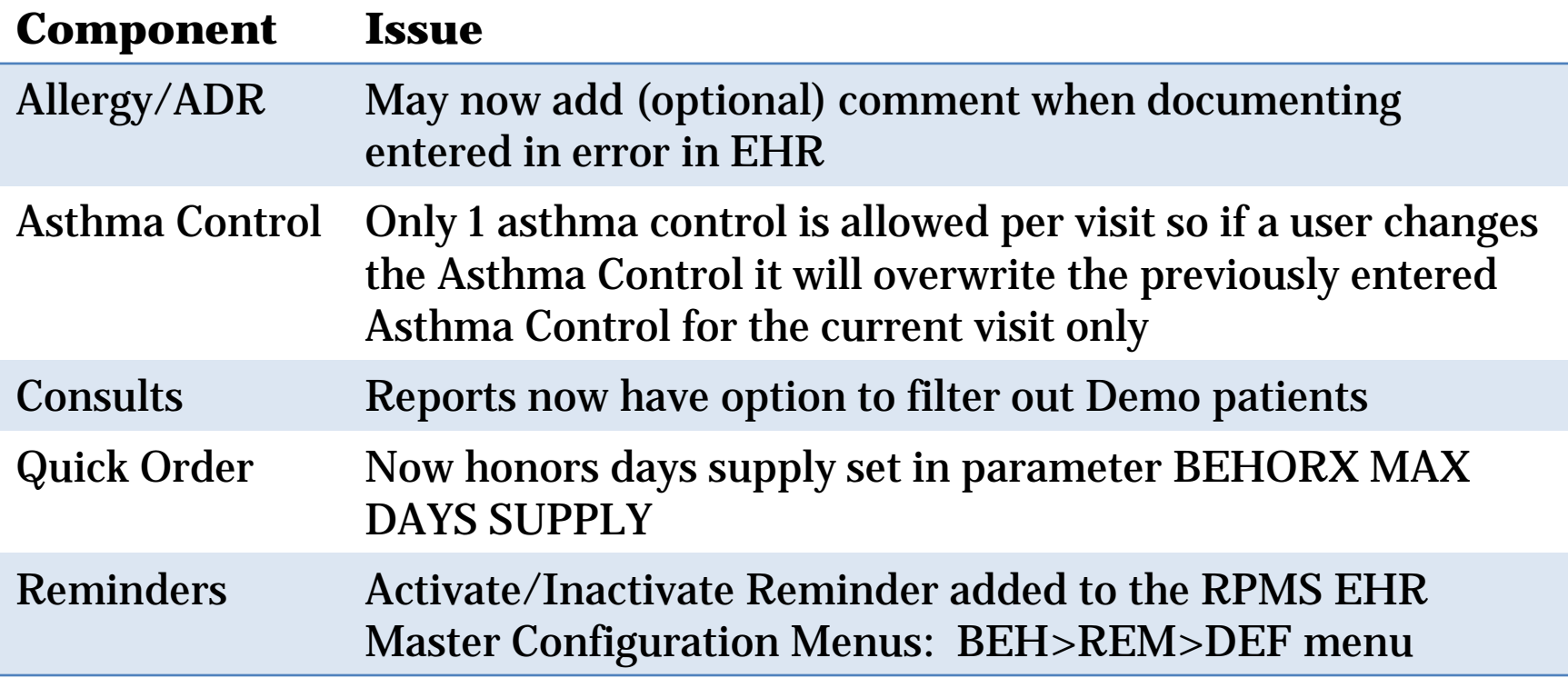

#### **NEW FEATURES/CHANGES**

## New Features

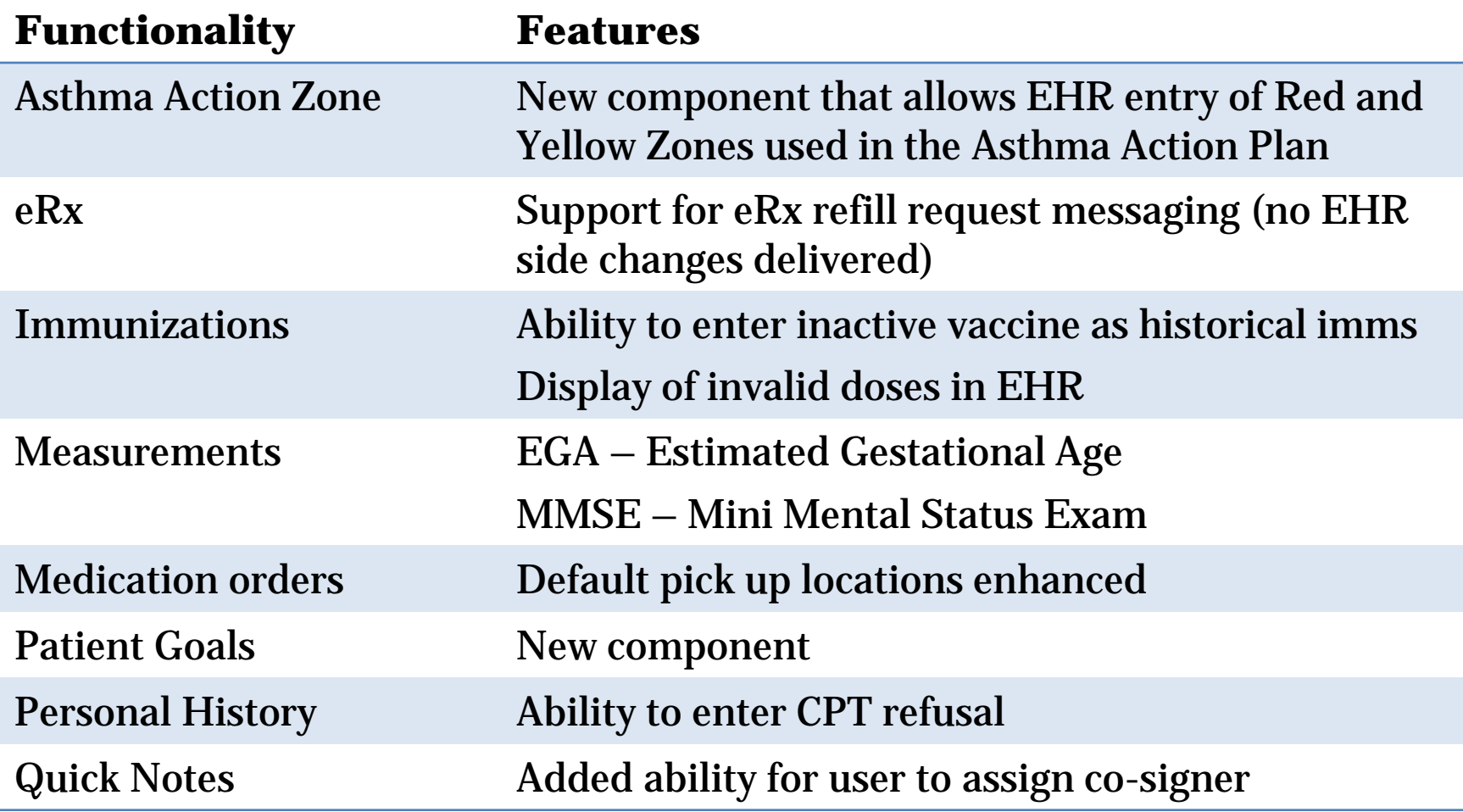

## New Features

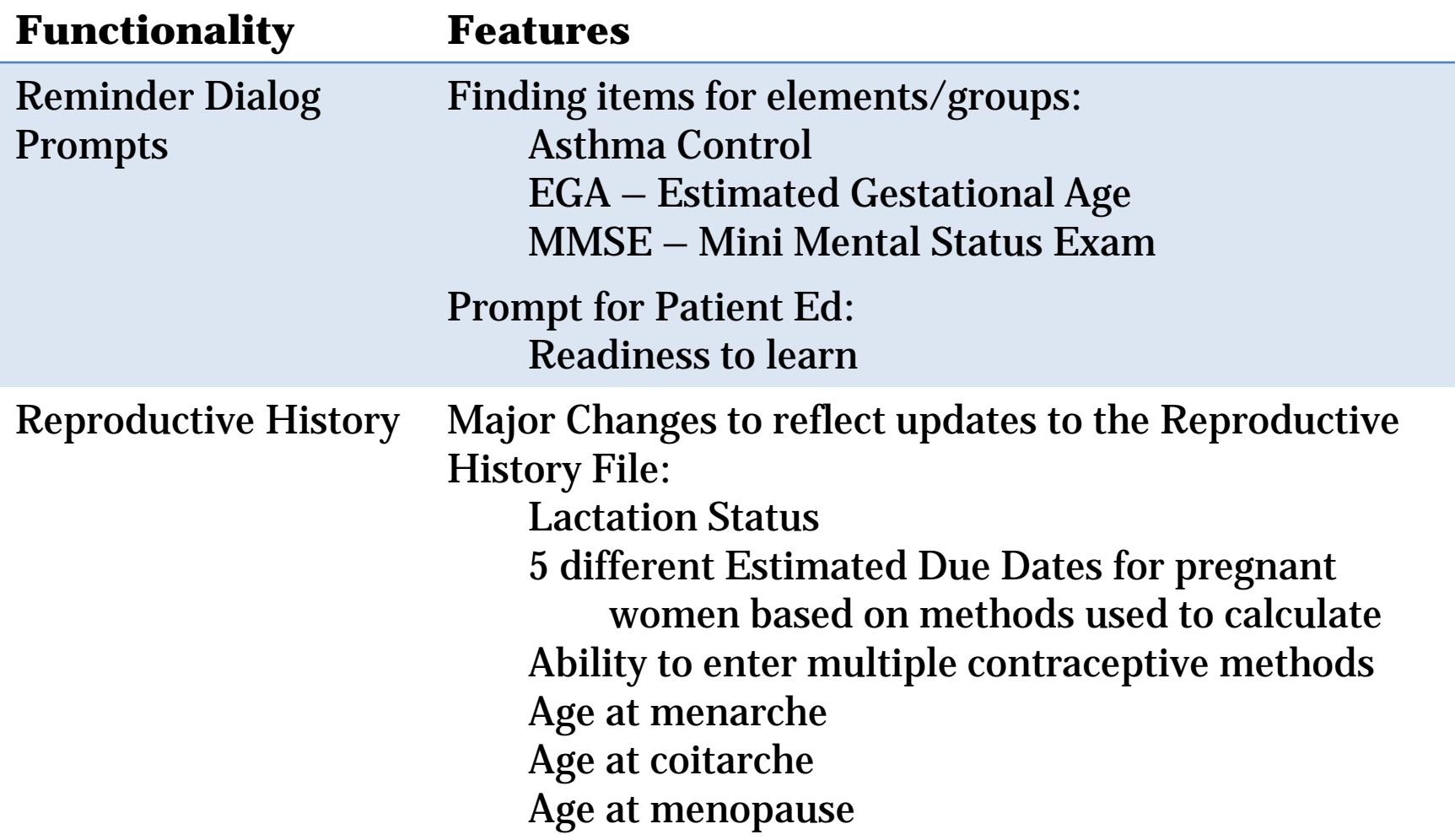

#### **ASTHMA ZONES**

#### Asthma Zones

#### Add component to EHR Template

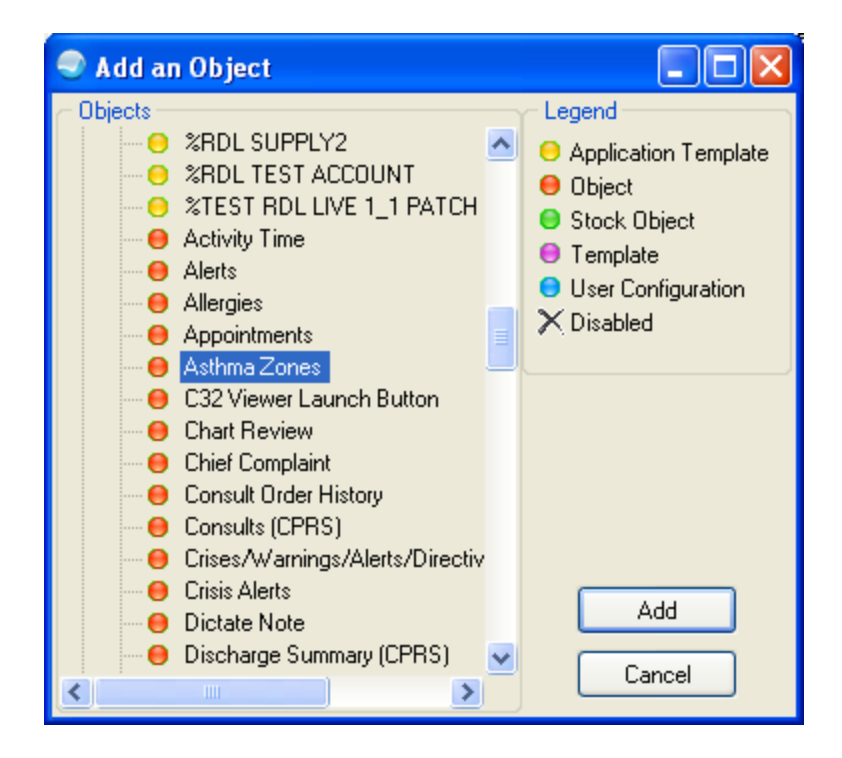

#### Asthma Zones

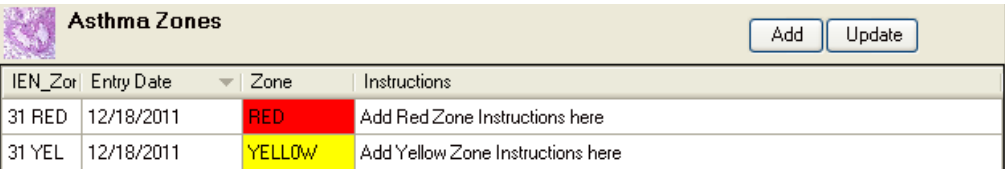

**Add** will bring up a blank Add/Update Asthma Zones dialog.

**Update** will bring up Add/Update Asthma Zones dialog with the most recent entry.

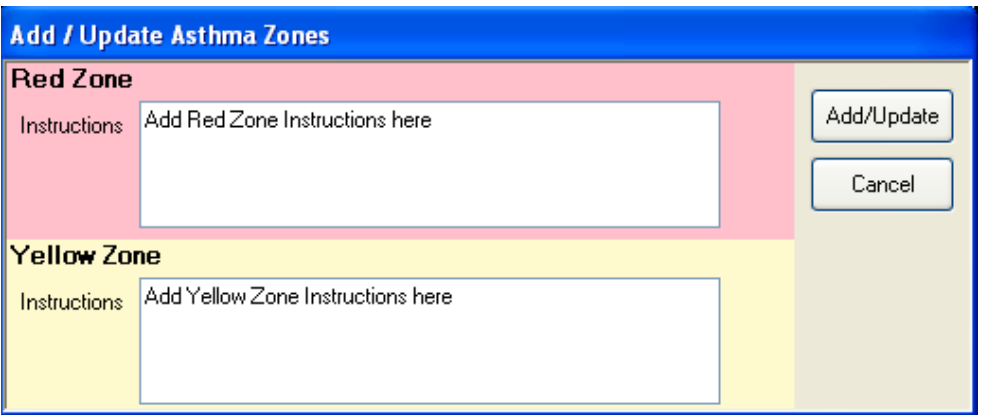

**Add/Update** stores the new or changed Asthma Zones instructions

**\*\*\* Tip \*\*\*** Create a Health Summary using the VHA Health Summary using the AAP component. Then place this Health Summary on a Health Summary button in the EHR. This will allow your user to enter new Asthma Zones and then print an Asthma Action Plan in the EHR instead of RPMS.

#### Asthma Zones

-------------------------DUMMY FIELD: 1

V ASTHMA

VISIT: DEC 20, 2011013:26 **YELLOW ZONE INSTRUCTIONS: TEST Yellow Zone Instructions** EVENT DATE AND TIME: DEC 20, 2011013:26 ENCOUNTER PROVIDER: RICHARDS, SUSAN RED ZONE INSTRUCTIONS: TEST Red zone instructions

\*\*\* Until BJPCv2.0p8 is released, the Asthma Action Plan will print the first set of zone instructions entered on the most recent day zones were entered.

#### **Stores in V Asthma File Prints on Asthma Action Plan**

-------------------------- AAP - Asthma Plan ------------------------------Patient's chart number is DEMO HOSPITAL Today's Date: Dec 20, 2011 Patient Name: A Birth Date: Sep Age: . My Doctor: Phone number: Address: MN 56671 My Pharmacy: RED LAKE PHARMACY Phone number: My Contact person: Phone number: Asthma Triggers No Triggers identified. ASTHMA ACTION PLAN

Your Personal Best Peak Flow: None documented; please discuss with your provider at your next clinic visit.

Follow these steps to control your asthma. 

RED ZONE - Need Medical Help!! You are coughing, short of breath, and wheezing. You have trouble walking or talking. Your rescue medicine doesn't work.

TEST Red zone instructions

Ask someone to bring you to the Emergency Room, call 911, or call your doctor. YELLOW ZONE - Asthma is Getting Worse You are coughing or wheezing. You are waking at night from your asthma. You have some trouble doing usual activities.

TEST Yellow Zone Instructions

#### **IMMUNIZATIONS**

# Immunizations

#### Ability to enter inactive vaccine as historical immunization

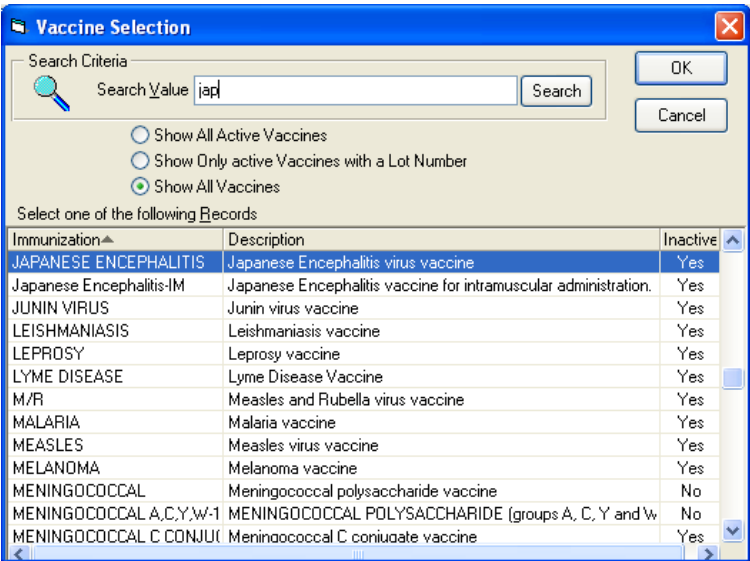

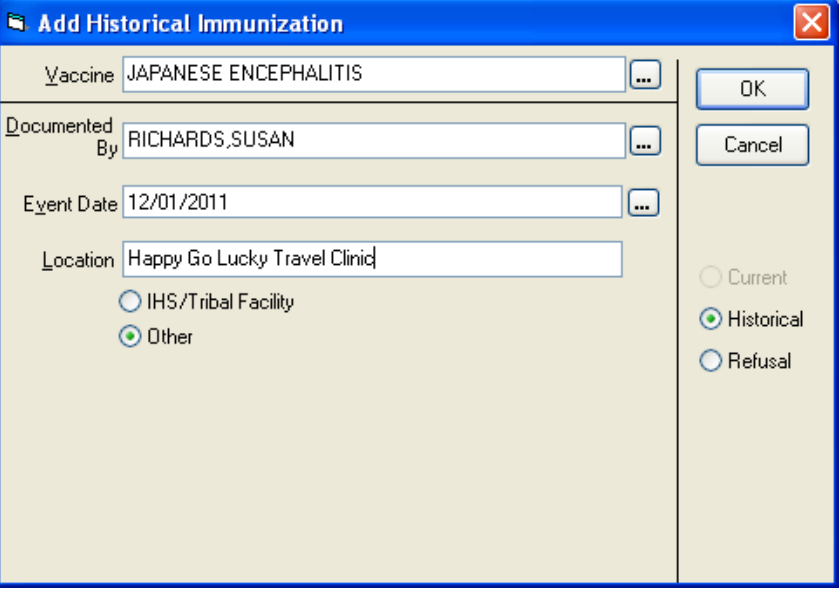

# Immunizations

#### Displays invalid doses in EHR

- 1.When doses are given too soon displays "Invalid See Immserve"
- 2.If a dose override is entered displays "Invalid" and the reason

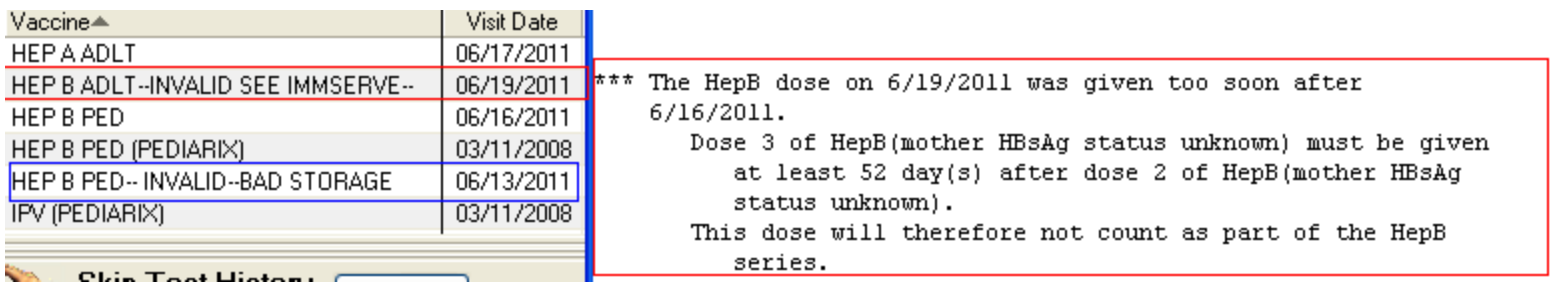

#### **MEASUREMENTS**

## New Measurements

- May be added to Vital Entry Template
- May be added to Cover Sheet Vital Display

EGA – Estimated Gestational Age MMSE – Mini Mental Status Exam

#### **MED ORDERS – DEFAULT PICK UP LOCATIONS**

## Med Orders - Default Pick Up Locations

- If the pick up location is undefined (left blank) in the Quick Order OR the pick up location is not available on the order dialog because of the APSP AUTO RX pharmacy type or drug class, the defaults will now be logical
- Previously these would all default to "clinic"

Examples: 1) Quick order is set to "E" electronic but the mediation is CII and cannot be transmitted 2) Quick order is set to "P" but the APSP AUTO RX is set to "Internal" and does not enable the "Outside Rx Print" radio button 3) Quick Order pick up location is left blank

# Med Orders – Default Pick Up Locations

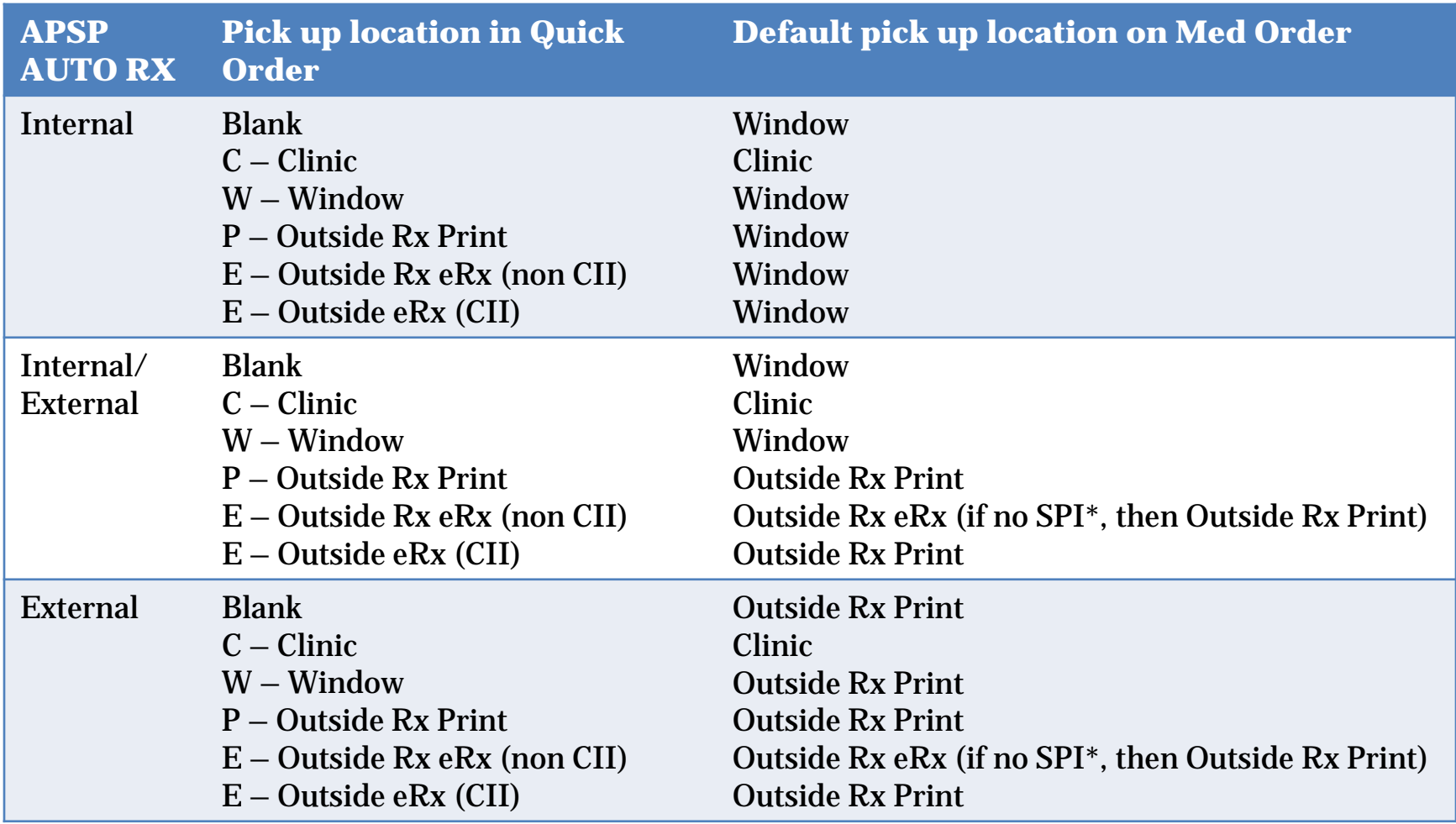

#### **PATIENT GOALS**

- Facilitate the participation of a patient in their plan of care.
	- People are most likely to make the greatest gains when therapy and its related goals focus on activities that are meaningful to the patient, and are believed to make a difference in their lives.
- Patient goal setting is a patient-driven activity through which the clinician provides a supportive role in assisting the patient in setting goals that are well defined and achievable.
- The Patient Goals component provides the clinician with a tool that can capture and document the patient's selfdefined goals, and serve as a location where these goals can be monitored and followed up.

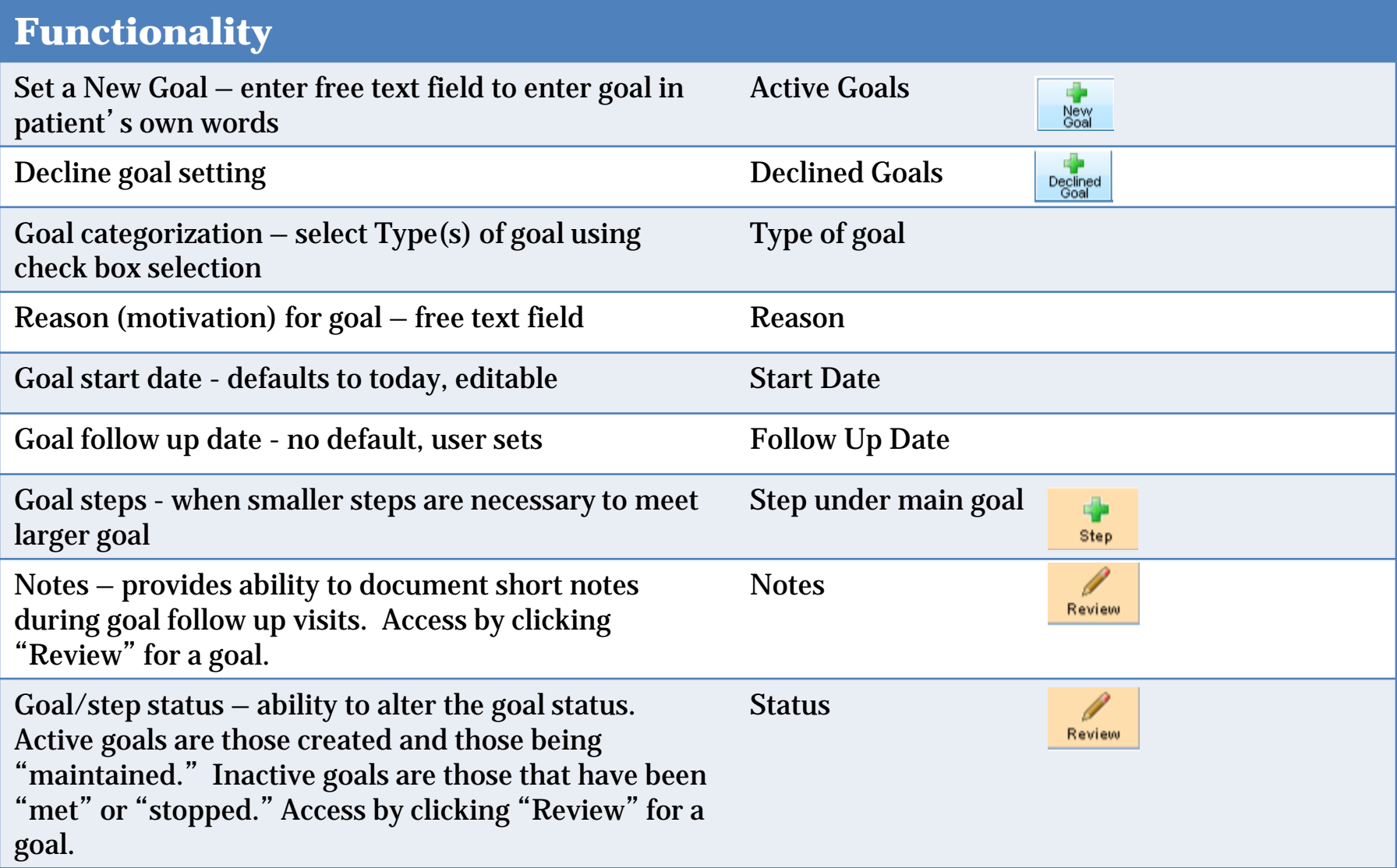

• Add to EHR Template in Design Mode

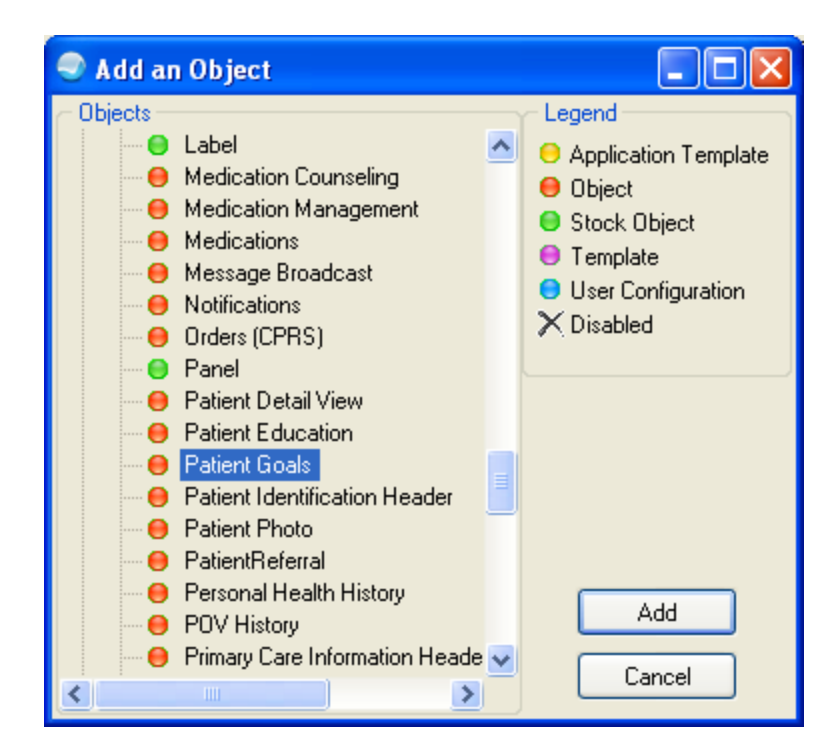

- The Patient Goals component displays Active, Inactive and Declined goals
	- Displays Active and Inactive steps for goals
- May collapse or expand all
- May open or collapse any section using the  $+/-$  button to the left of each line
- May filter goals Active, Inactive, Declined
- May filter steps on Active, Inactive

## Patient Goals - Display

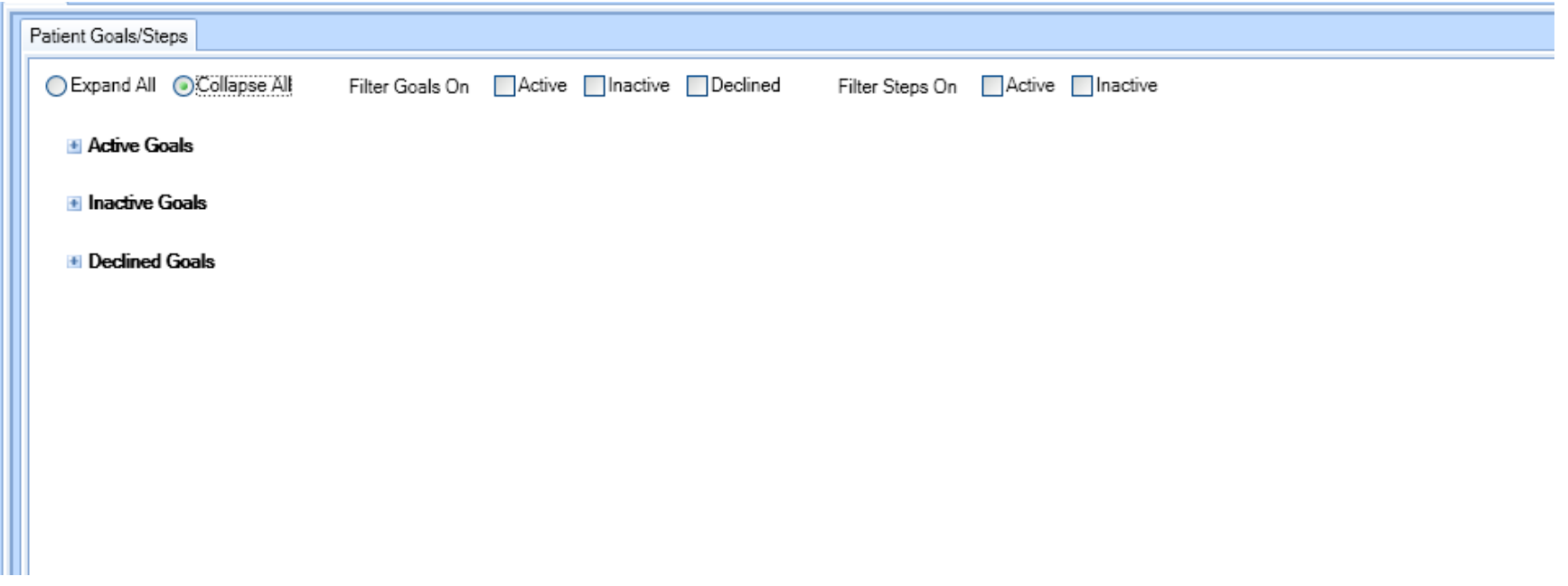

## Patient Goals - Display

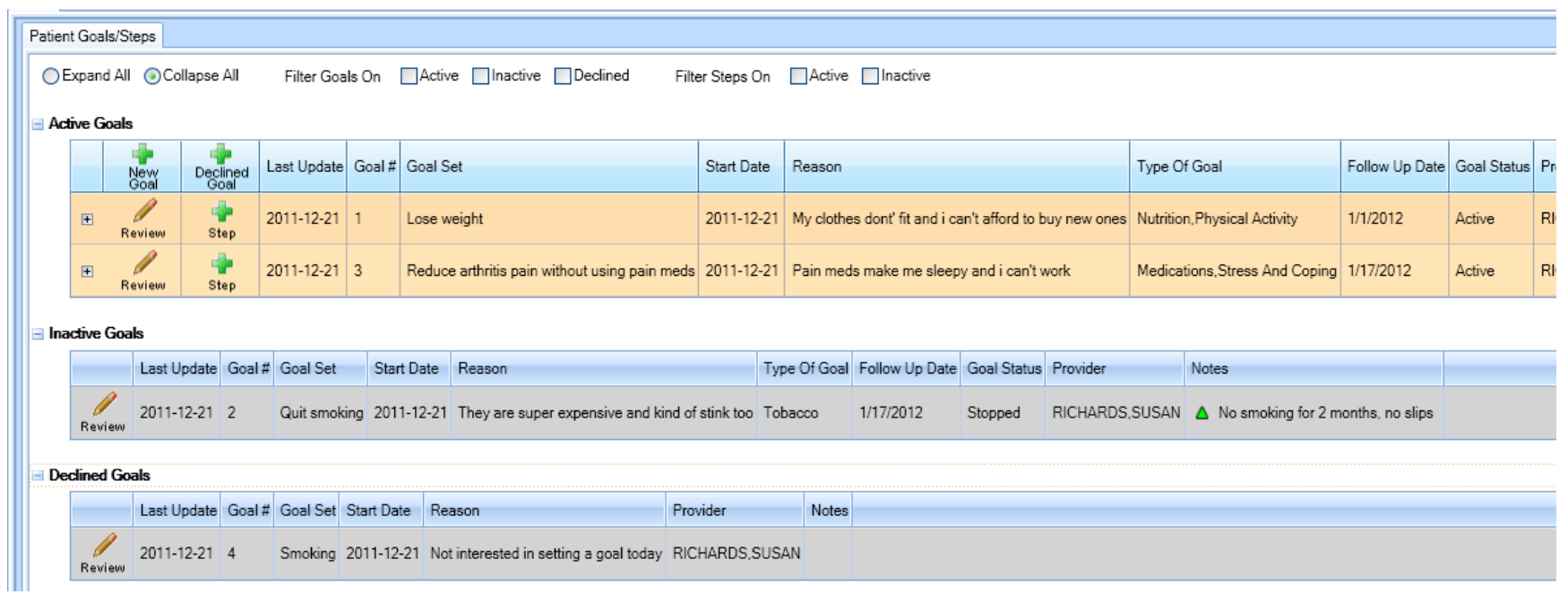

## Patient Goals - Display

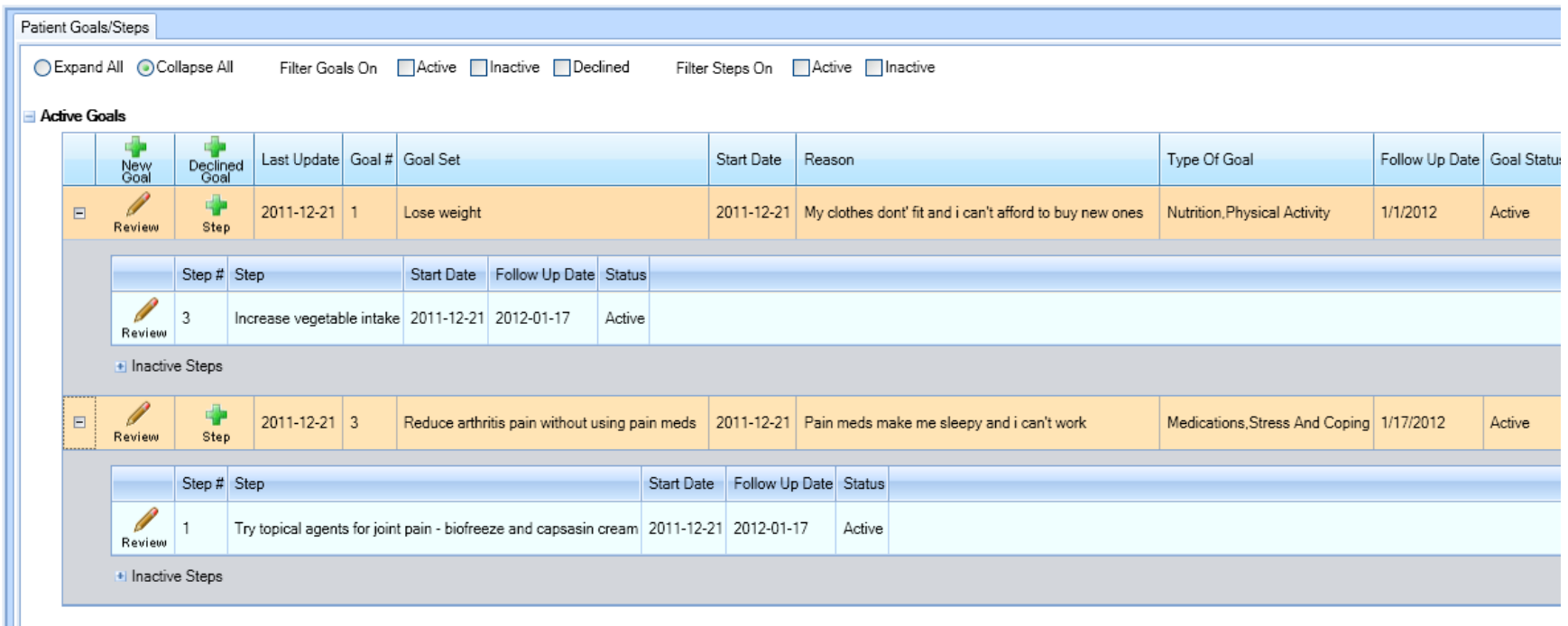

**E** Inactive Goals

**El Declined Goals** 

### Patient Goals - Goal Entry

#### **Active Goals**

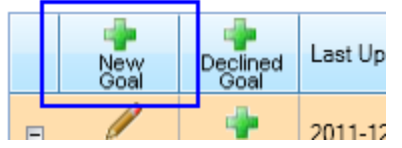

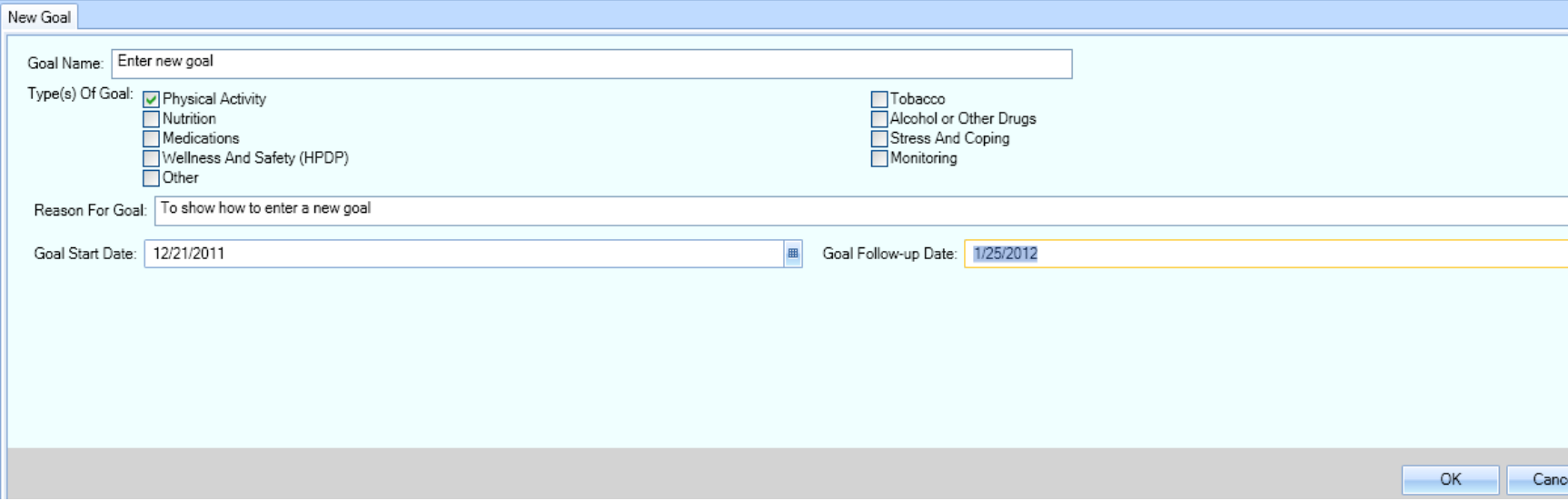

#### Patient Goals – Goal Review

#### **Active Goals**

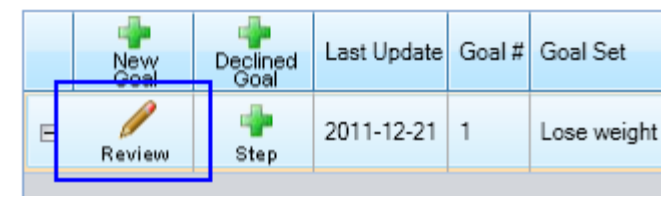

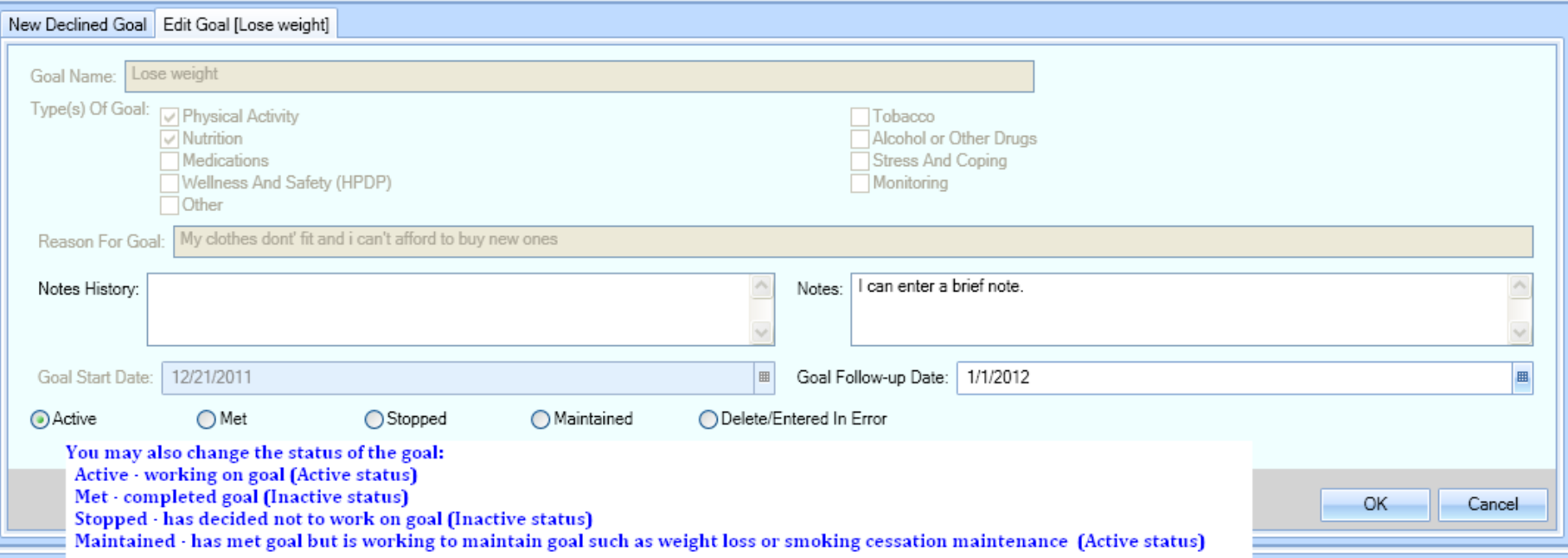

# Patient Goals – Declined Goal Entry

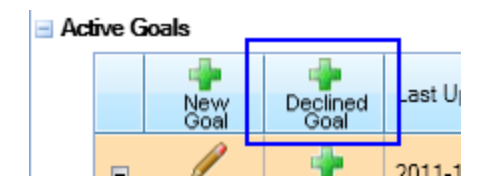

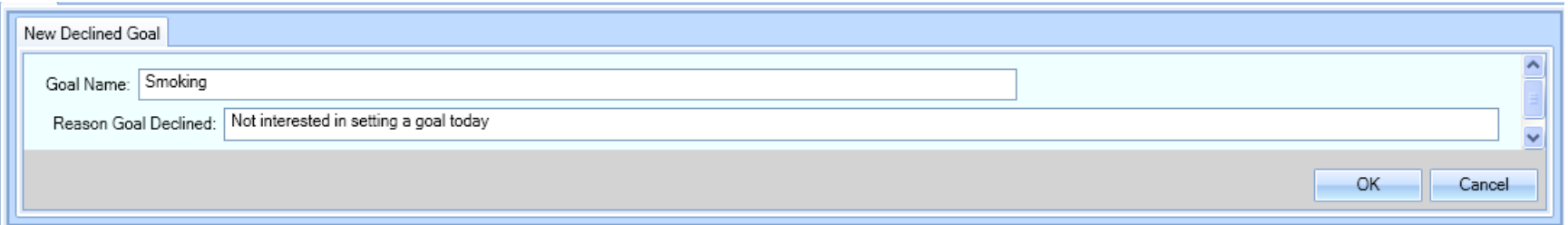

### Patient Goal – Declined Goal Review

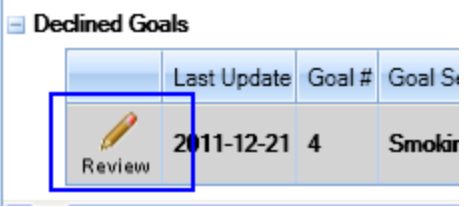

 $\mathbf{I}$ 

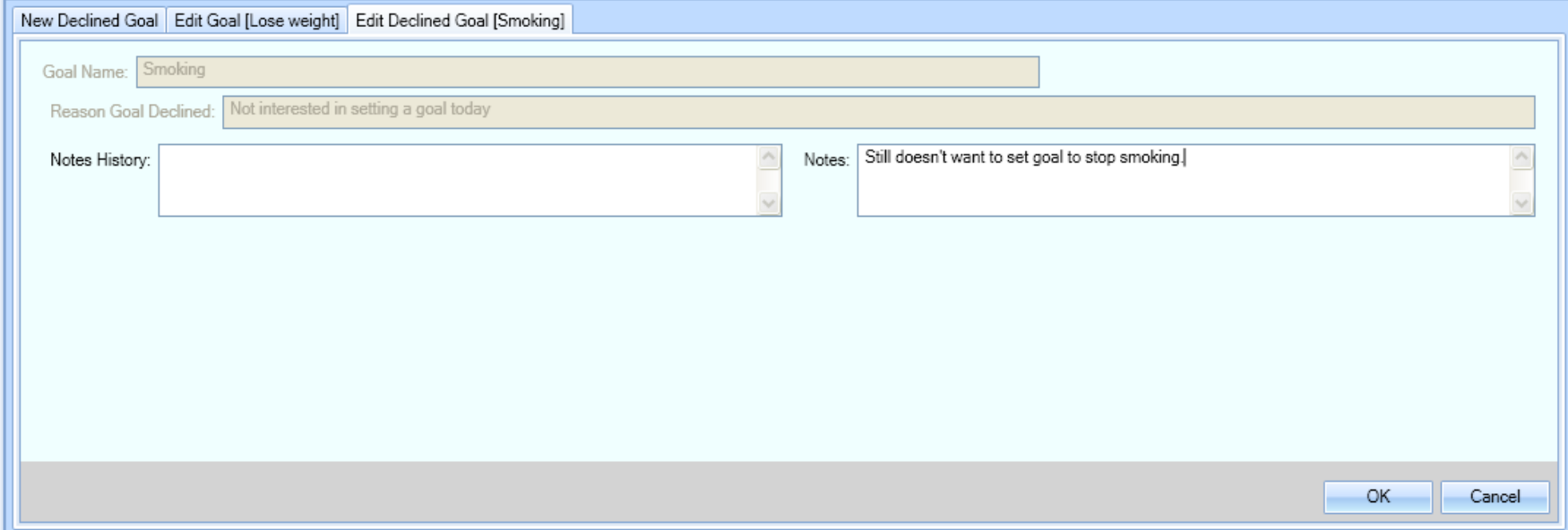

## Patient Goals - Goal Step Entry

#### **Active Goals**

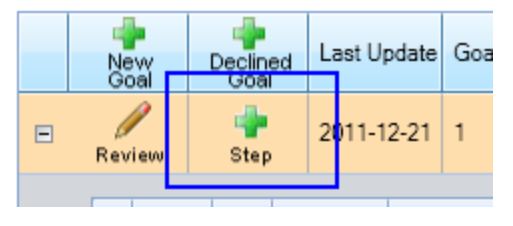

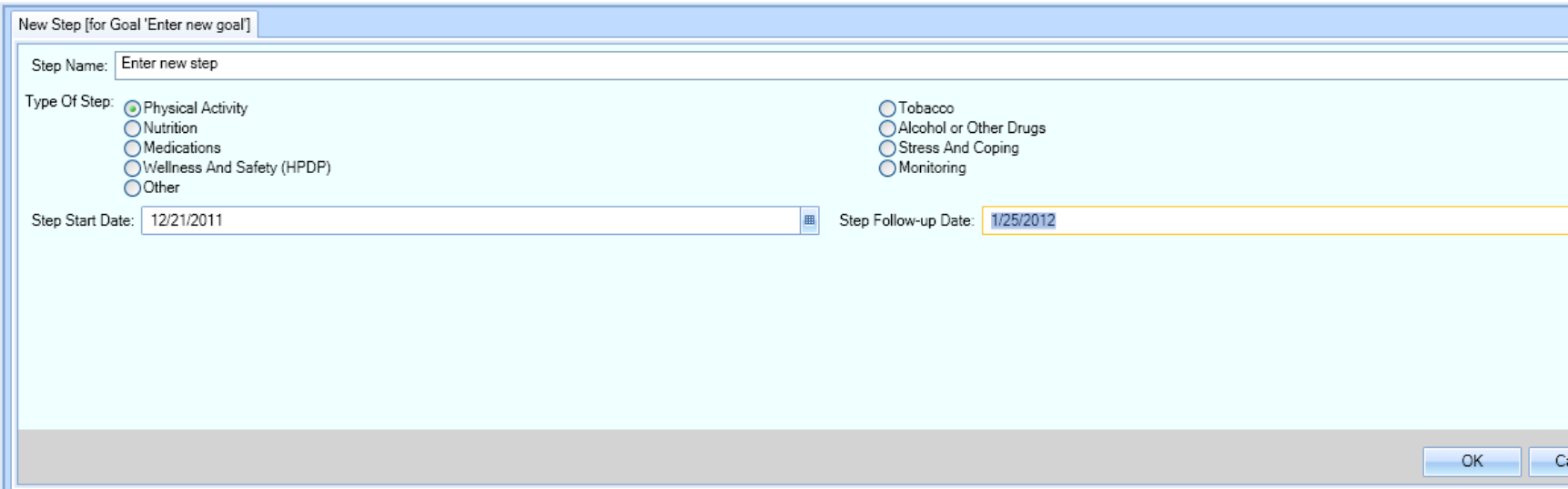

### Patient Goals - Goal Step Review

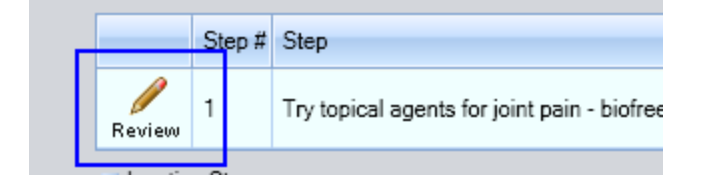

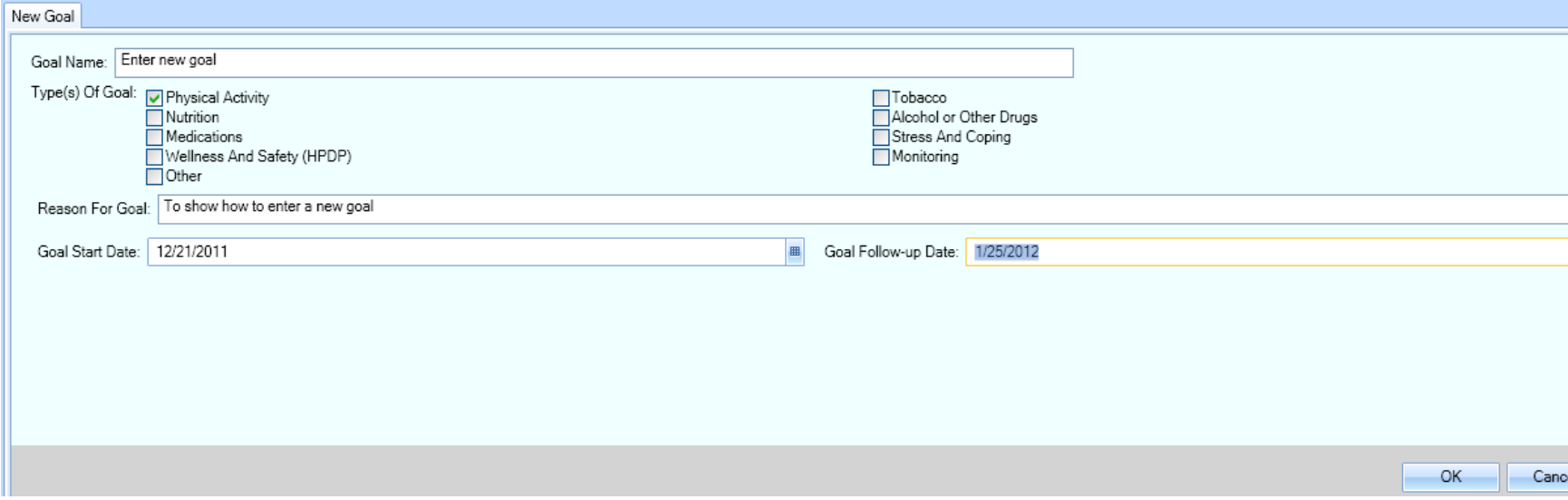

#### **PERSONAL HEALTH**

## Personal Health

#### • May now document CPT refusals

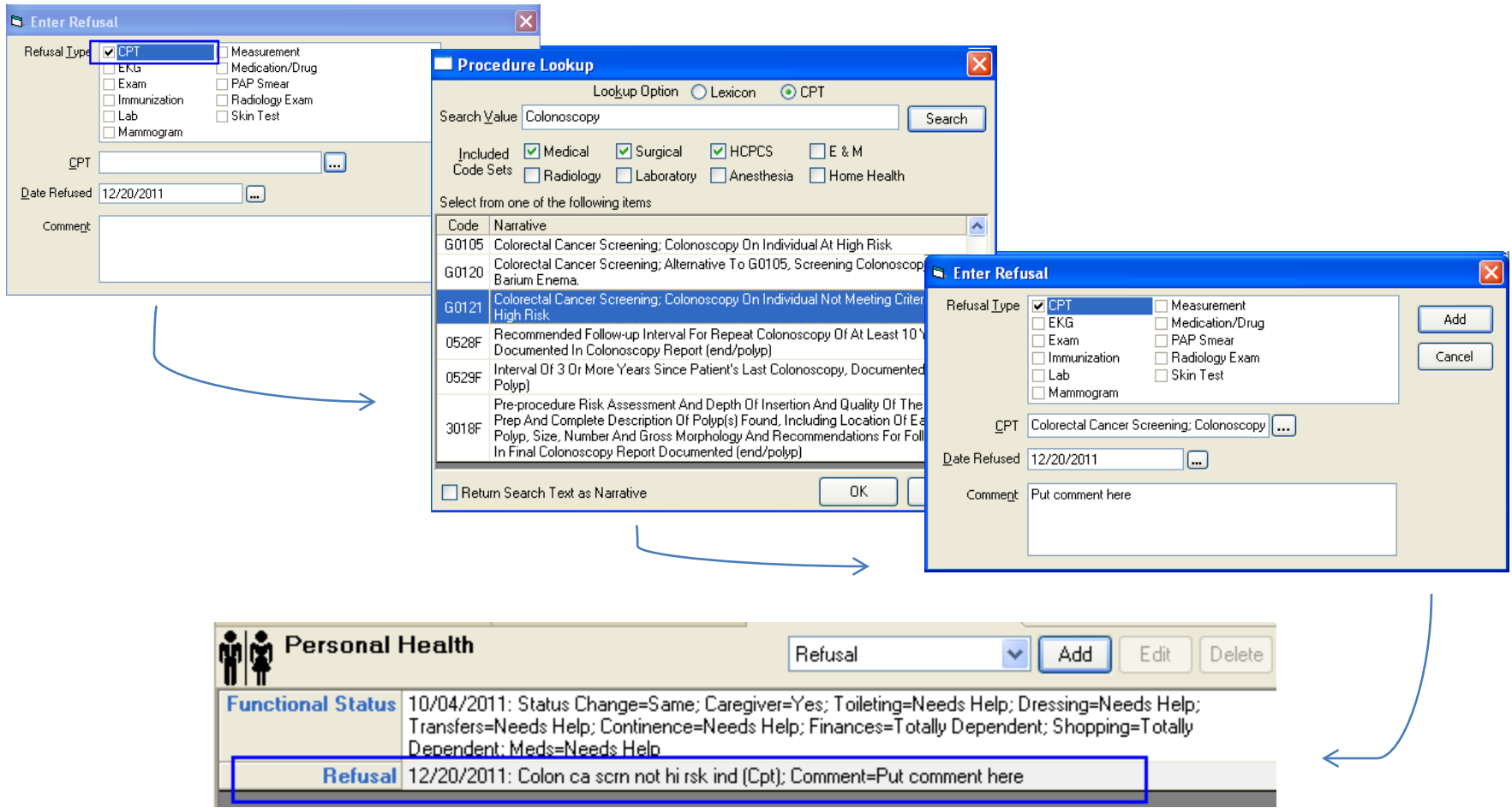

#### **QUICK NOTES**

## Quick Notes

• If your user requires a co-signer on notes, user will be prompted to assign one when selecting a quick note

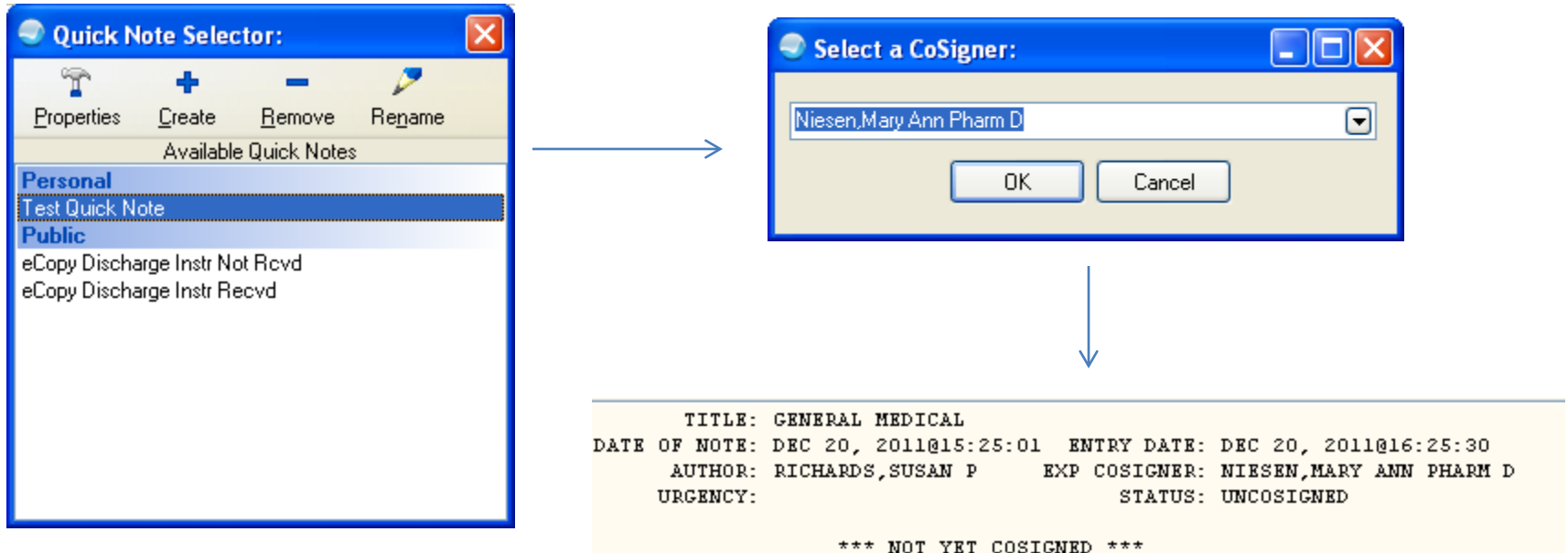

#### **REMINDER DIALOG PROMPTS**

# Reminder Dialog Prompts – Measurements

• 2 new measurements:

Estimated Gestational Age (EGA) Mini Mental Status Exam (MMSE)

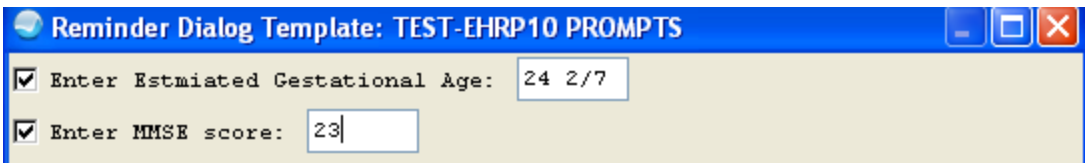

# Reminder Dialog Prompts – Asthma Control

• Asthma Control:

Finding items in the Reminder Dialog

ASM.WELL CONTROLLED ASM.NOT WELL CONTROLLED ASM.VERY POORLY CONTROLLED

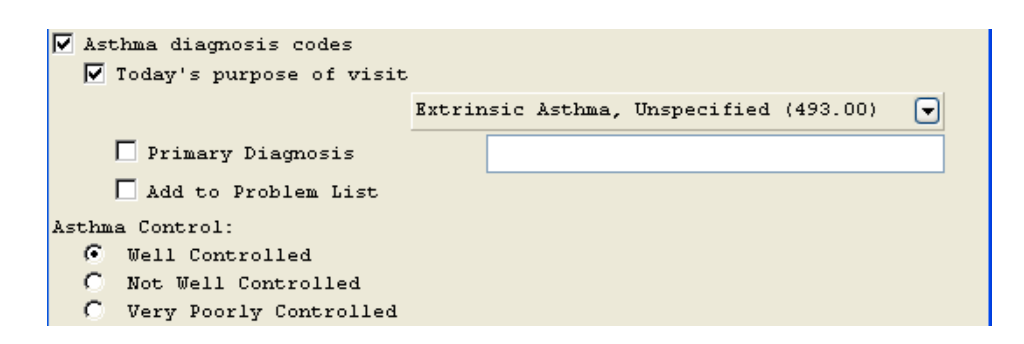

# Reminder Dialog Prompts – Asthma Control

#### **Stored in V Asthma file**

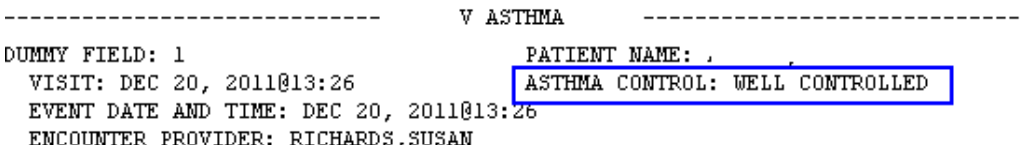

#### **Displayed with Visit Diagnosis and Historical Diagnosis IF a POV of Asthma is entered at the time of the visit (and it should)**

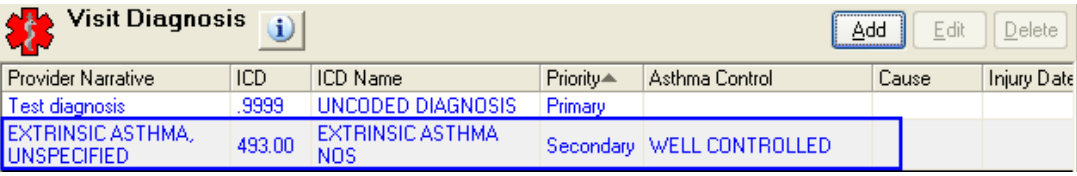

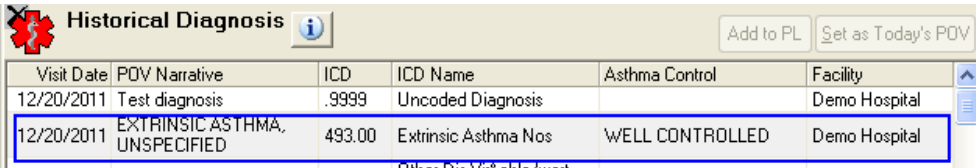

# Reminder Dialog Prompts – Asthma Control

- Tips for use
	- Offer the ability to document a Visit Diagnosis of Asthma in the same Reminder Dialog. If asthma control is entered without a visit diagnosis it IS stored in the V Asthma file, visible on the Asthma Supplement but will not display in the visit diagnosis portion of the record
	- Place the 3 Asthma Control elements into a group and set the selection to " one " so that it is a mandatory radio button.

#### **REPRODUCTIVE HISTORY**

## Reproductive Factors

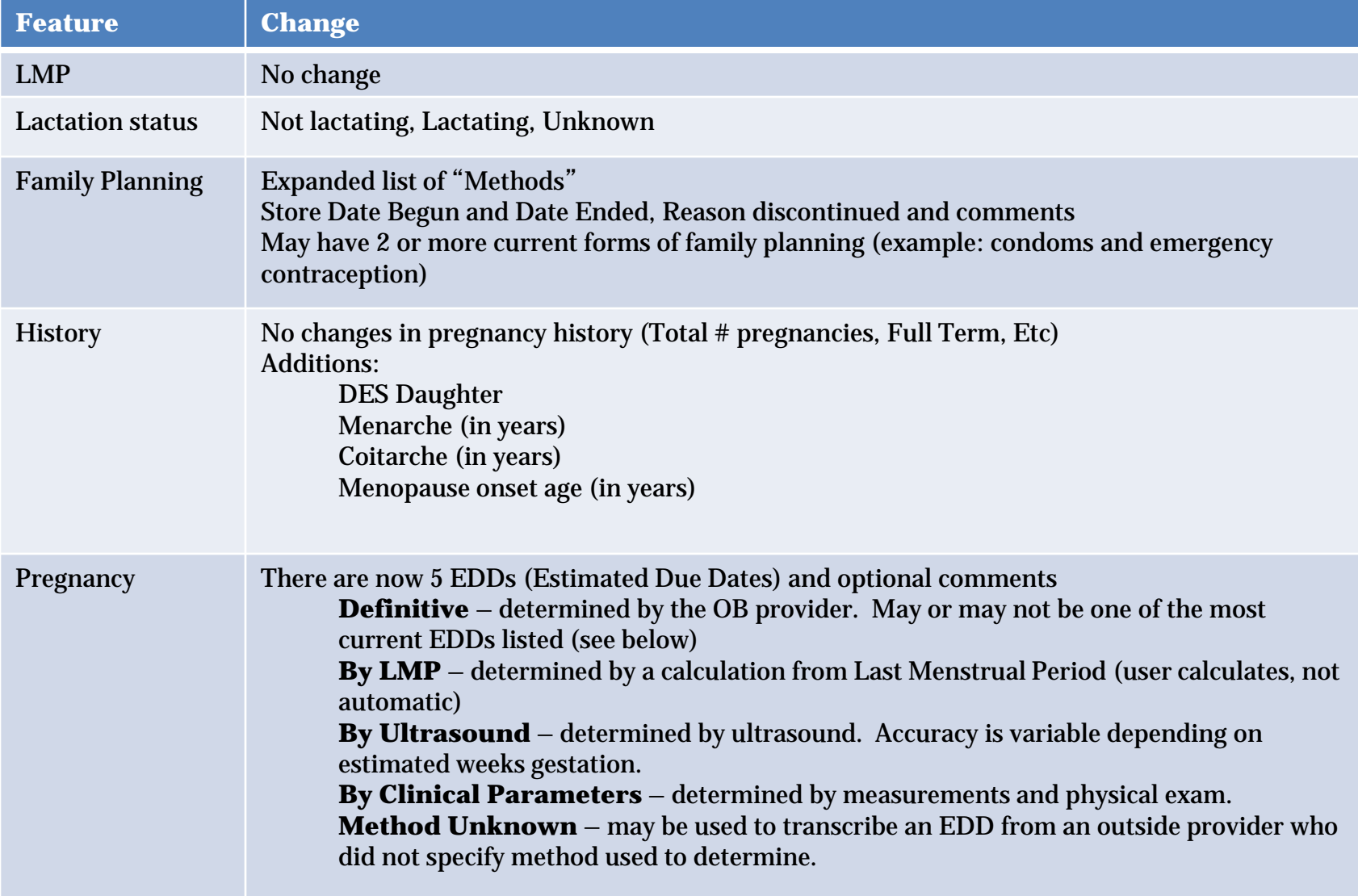

#### Reproductive Factors

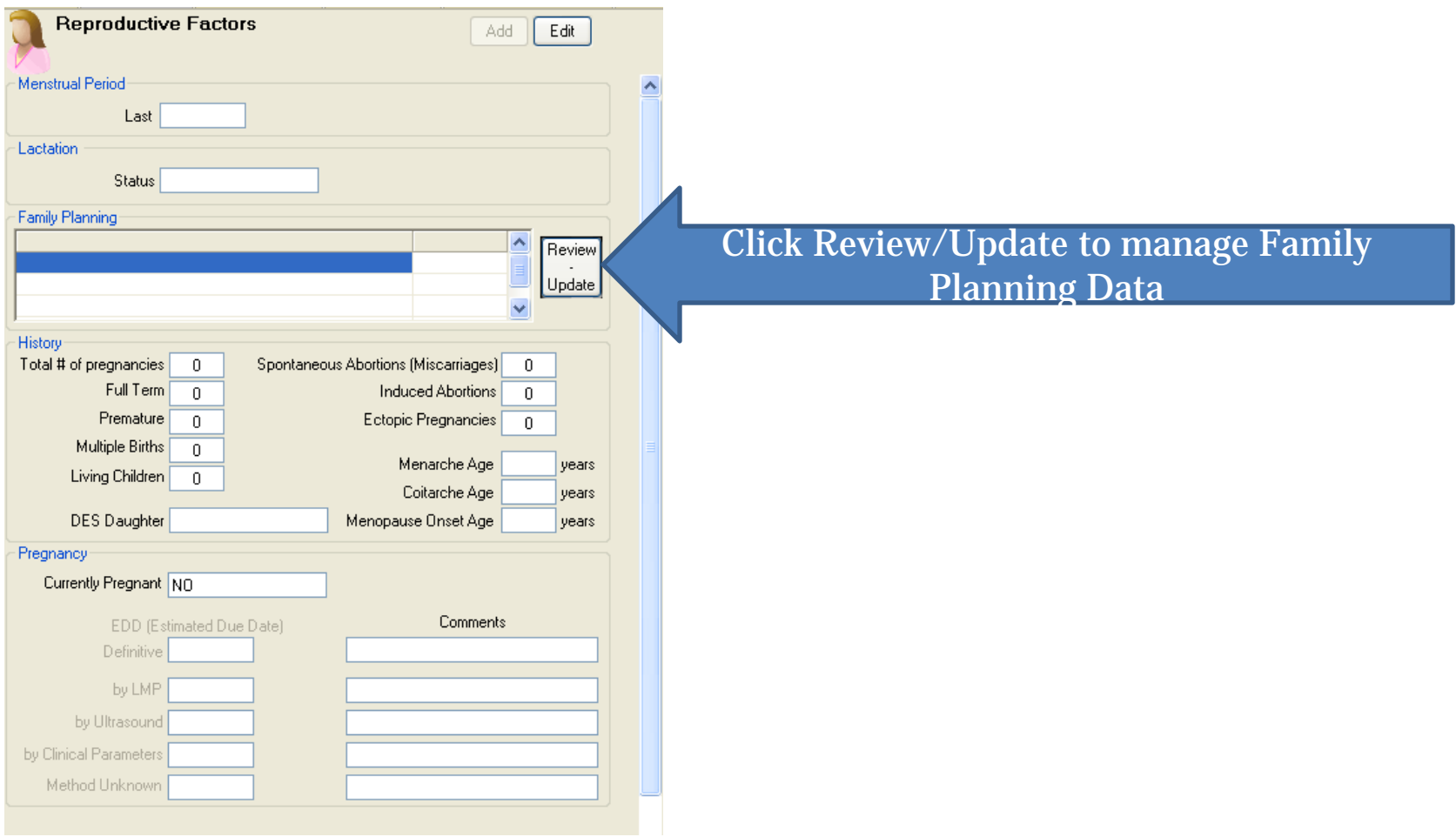

# Family Planning Methods

#### • Click on Review/Update

- Click NEW to add a new method
- Select Method from dropdown and date begun and Save
- Repeat for additional methods
- Highlight method and click EDIT to enter a date ended, reason discontinued or comments
- Once stored, current (no Date Ended noted) methods display on the Reproductive Factors component. If you click Review/Update both current and previous methods display

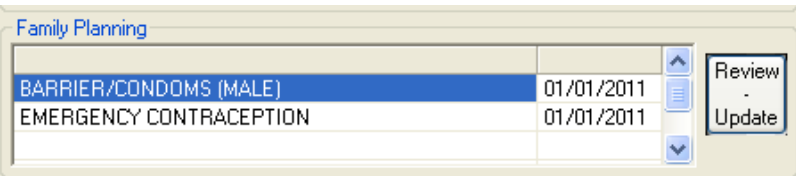

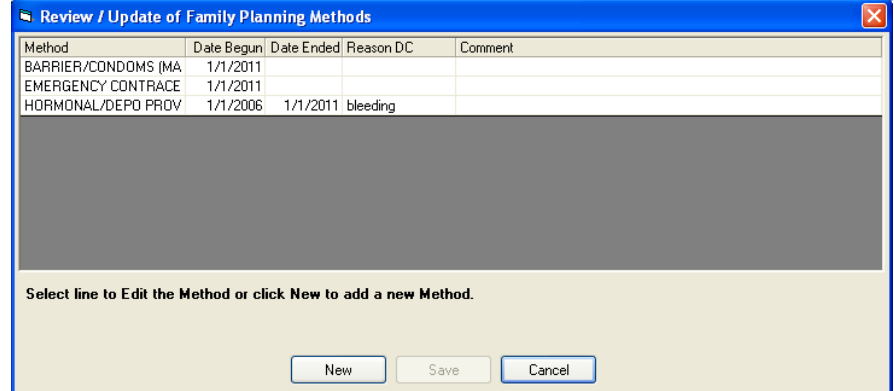

# Family Planning Methods

- For family planning methods that were entered in error, enter the start and stop date as " now " and enter a comment of "entered in error."
- Currently there is not a way to delete these entries in the EHR. If you delete them in PCC they are actually deleted which is not desirable.
- A future patch will deliver the ability to "logically delete" – meaning that the user will be able to mark the entry as entered in error, remove it from view but store an audit trail like the problem list, allergy and vital measurements entries.

## Reproductive Factors

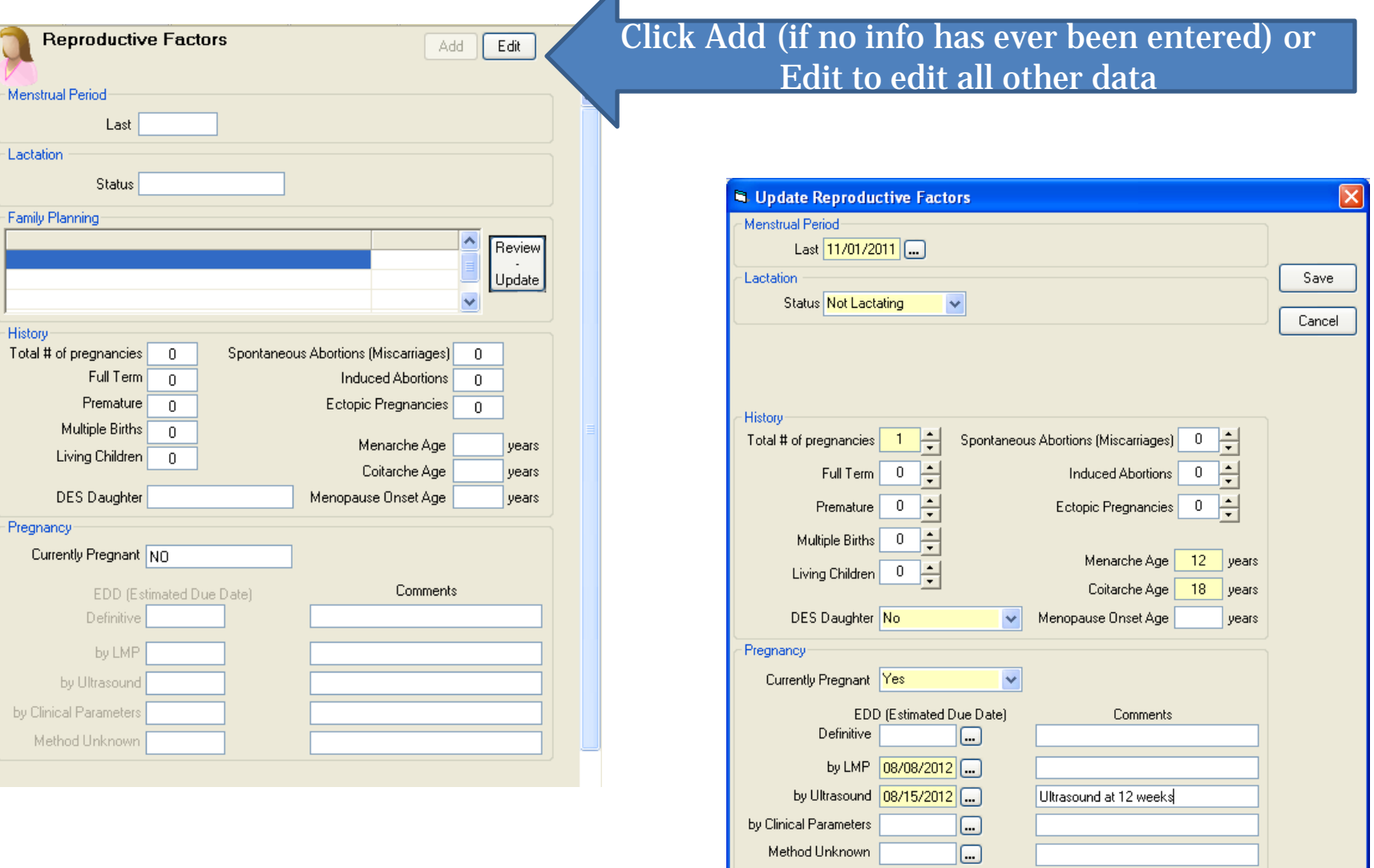

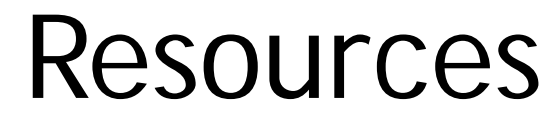

links will be active AFTER patches released!

EHRv1.1p10 guide

[ftp://ftp.ihs.gov/rpms/patches/ehr\\_0110.010o.pdf](ftp://ftp.ihs.gov/rpms/patches/ehr_0110.010o.pdf)